# USER'S GUIDE TO THE NEPTUN SYSTEM

FOR STUDENTS

### **Tematics**

- Login
- Personal data
- Registration
- Register for subjects
- Exam registration
- Finances
- Student card request
- Class schedule
- Final exam

### Login to Neptun

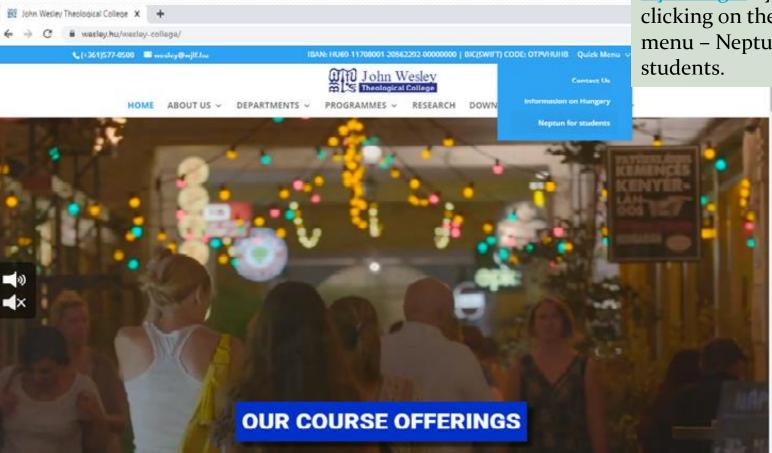

Neptun can be accessed from the website https://wesley.hu/wesley-college/ by clicking on the Quick menu – Neptun for students.

• To log in, use the login name (identity number) received by email,

And the password, that originally consists of 10 characters, including the student's birth date:

**NeYYYYMMDD** 

For example: Ne19910101

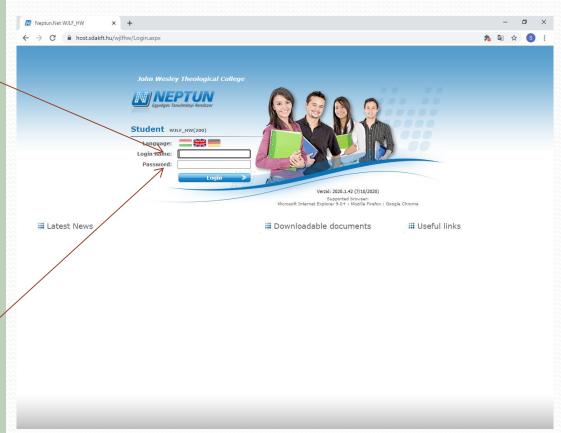

### Personal data

The student's data must be valid and correct in all cases, as these informations will appear in formal documents (certifications, diploma) as well.

The data can be checked from the menu under Personal information.

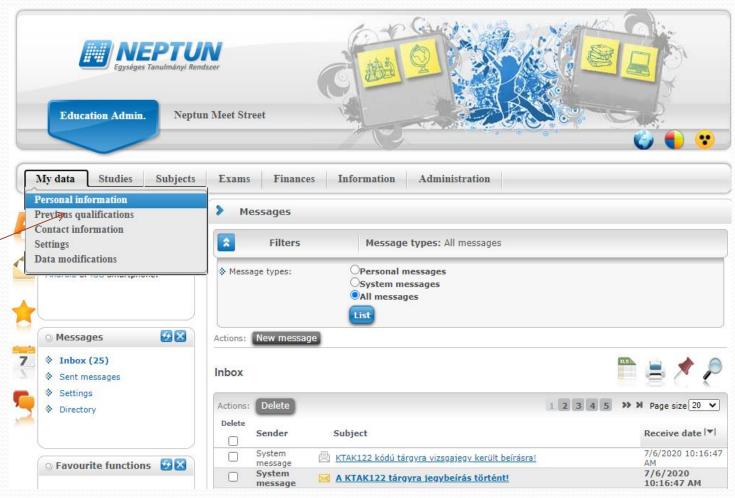

### Personal data

The informations can be accessed through My data.

To modify the data, a request has to be filled out through the button Modify data.

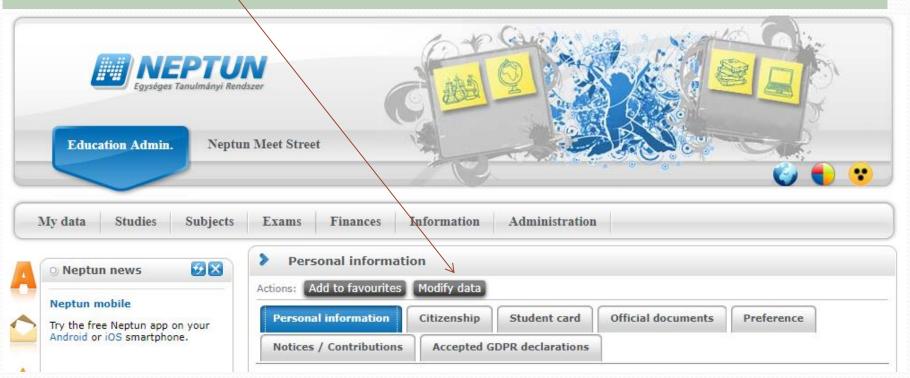

Personal data

### Personal data

The requested modifications are to be filled in the pop-up panel. By clicking on the Send mofidication request button, the system stores the request which has to be approved by the Student's Office in order to validate them.

Attention! Student's name and ID number can only be modified personally in the Student's Office with presenting a valid ID card.

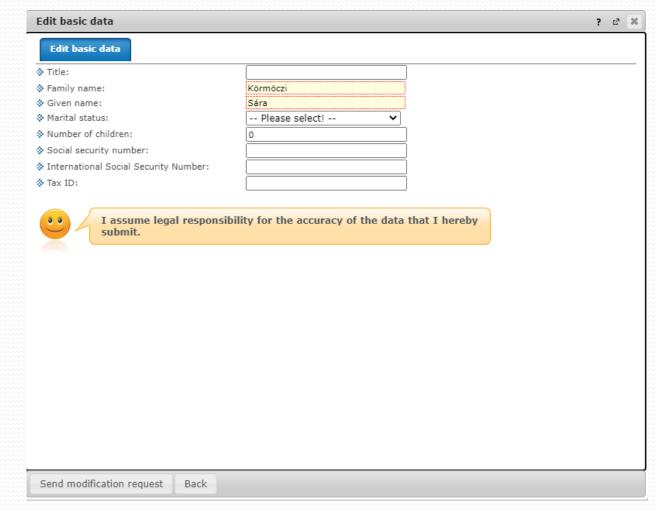

If a student is participating in more than one programme, he or she can choose between them by clicking on the Training button. Then the registration for that programme can be started.

(Inactive courses also appear in the system, for example after changing from full-time to part-time training, or after switching programmes).

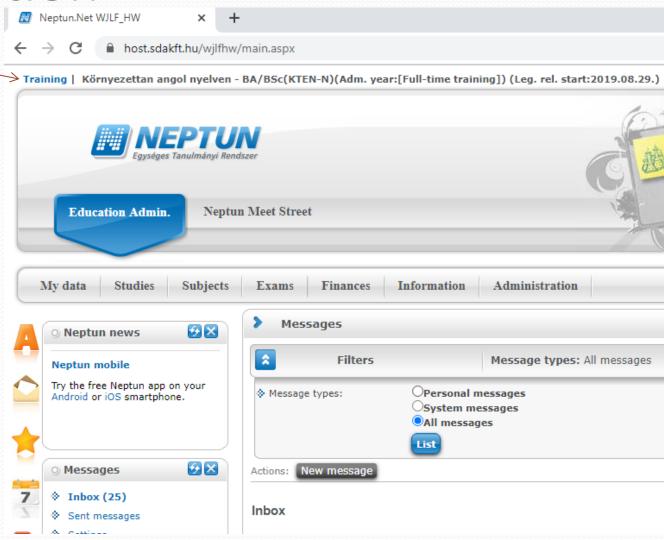

Registration can be started from the Administration menu by clicking on Enrollment/Registration.

One can registrate only during registration period, and only if there is no expired debt.

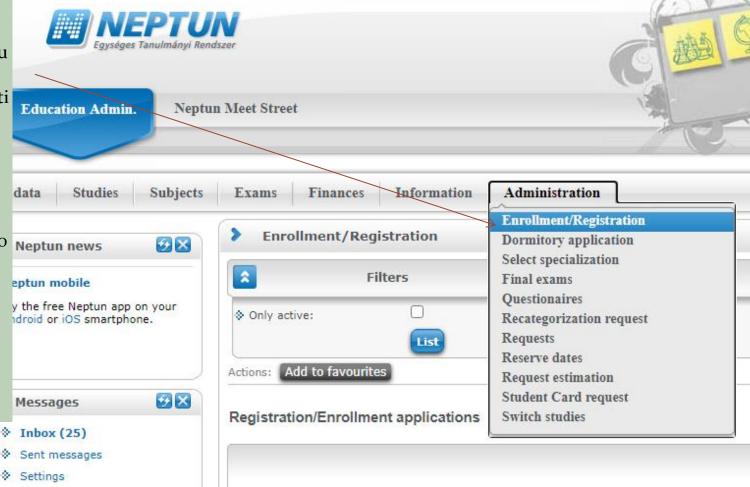

Registration

In this window the student can choose the semesterhe or she would like to register to. Then, click the + sign at the end of the row and click on Enroll to proceed.

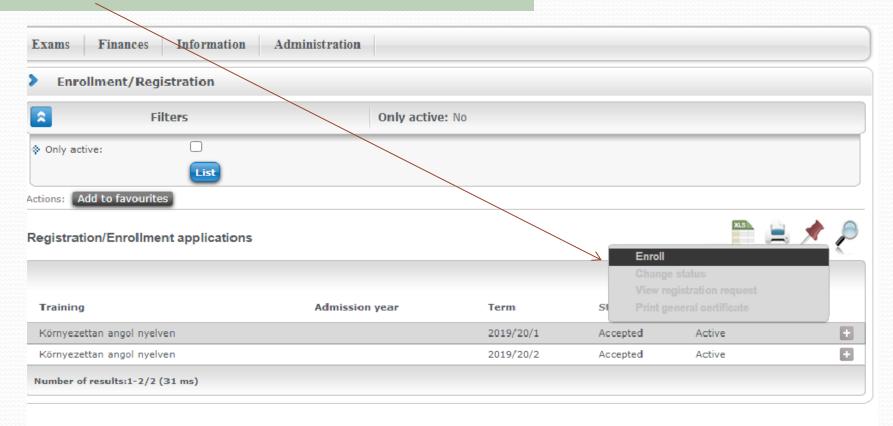

#### Registration

The student has to decide about the active or passive status for the upcoming semester in a pop-op window.

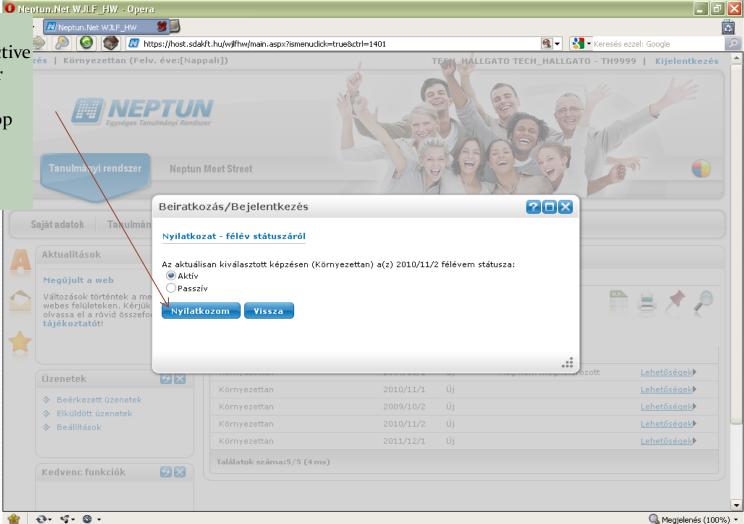

In the next step, the registration formula is shown. Personal data can be checked here. For students who will start their first semester, the registration paper must be printed, signed and forwarded to the student office (printing is available by clicking on the icon at the bottom of the page).

Registration can be confirmed by clicking the Enrollment/Registration button

at the bottom of the page.

Attention! The button will only appear when the window is in full-screen mode!

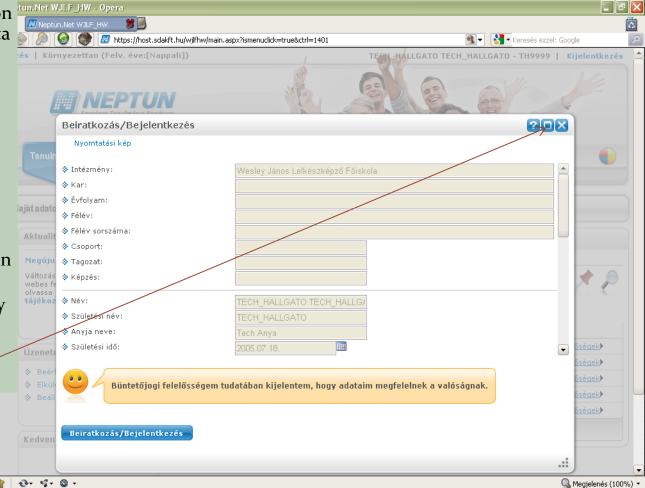

### **Necessary documents for** subject registration

A Normál + Times ▼ Times New Roman

I. ÉVFOLYAM NAPPALI TAGOZAT

2010/2011, tanév I. félév

Tantárgy oktatója

Pecze Mariann

Tanóra mányi

· 12 · | F D A | 至 署 署 ■ 結 · | 注 注 違 違 | 图 · • ♡ ·

Ecvideiűlea

tárgyak kódja

felveendő

Előzetesen

teljesítendő

tárgyak kódja

Összes

munka- kredit

Register for subjects

KÓD

SMAK101N

Tantárgy neve

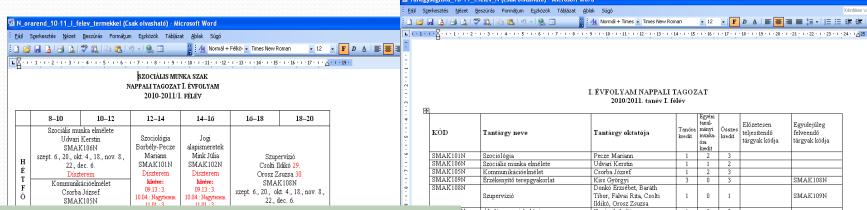

Timetable - for schedule and classroom arrangement Course offers - to check elective subjects and those of the curriculum, plus their requirements Curriculum - contains mandatory subjects and requirements

The documents can be accessed from the website:

https://wesley.hu/wesley-college/

Attention! Please use these documents when registering for subjects - they contain the necessary informations!

Szociológia Szociális munka elmélete Udvari Kerstin Kommunikációelmélet Csorba József SMAK108N Érzékenyítő terepgyakorlat Kiss Györgyi SMAK108N Donkó Erzsébet, Baráth Szupervízió Tibor, Falvai Rita, Csolti SMAK109N Ildikó, Orosz Zsuzsa Általános pszichológia Kreácsik Judit ANTERV\_2010-2014 (Csak olvasható) - Microsoft Word 🖫 💪 🖂 🐧 1 💝 🛝 📭 🖺 1 ળ 📲 🗎 1 2 4 Normál + 14 pt, ▼ Times New Roman A Wesley János Lelkészképző Főiskola Szociális munka alapképzési szak mintatanterve 2010-2014 Családszociológia Szociális jog Szociológia módszerten szociális munka konzultáció SMAK101 KTISZ Család és jog ogi alapismere 1+2 SMAK202 KJCSJ SMAK102 KJJA SMAKSOS Szoc pol történet Szociálpolitika 2 manage ment 1+2 SMAK201 KSPSPT 1+2 SMAK703 1+2 SMAK501 KSPMAN Készségfejlesztés Készségfejleszté 1+2 SMAK105 KSWKEA Fejlődéslé lektan pszichológia 1+2 SMAK303 zil és de mokn 1+2 SMAK404 1+2 SMAK502 Szociális munka módszertana Szoc. m. elmélete 1/3 Hely 2,5 cm Sor 1 Betű 1 MR KORR BÖV ÁTÍR

#### Register for subjects

### Register for subject

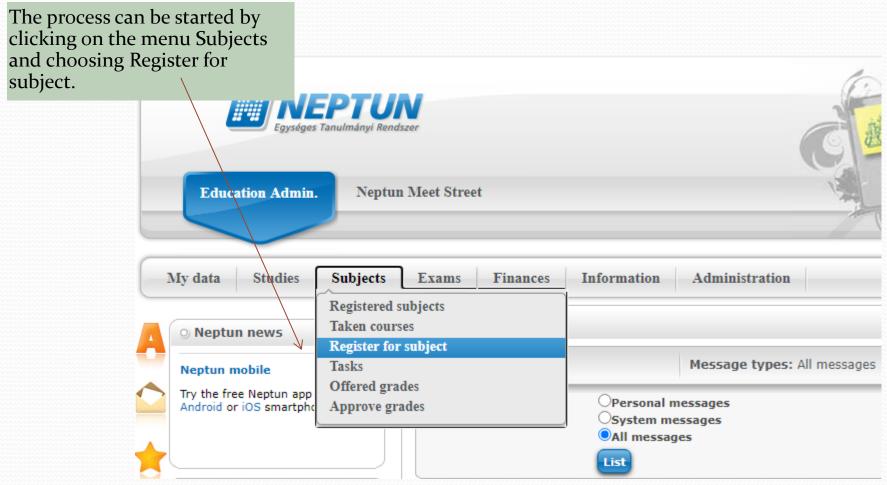

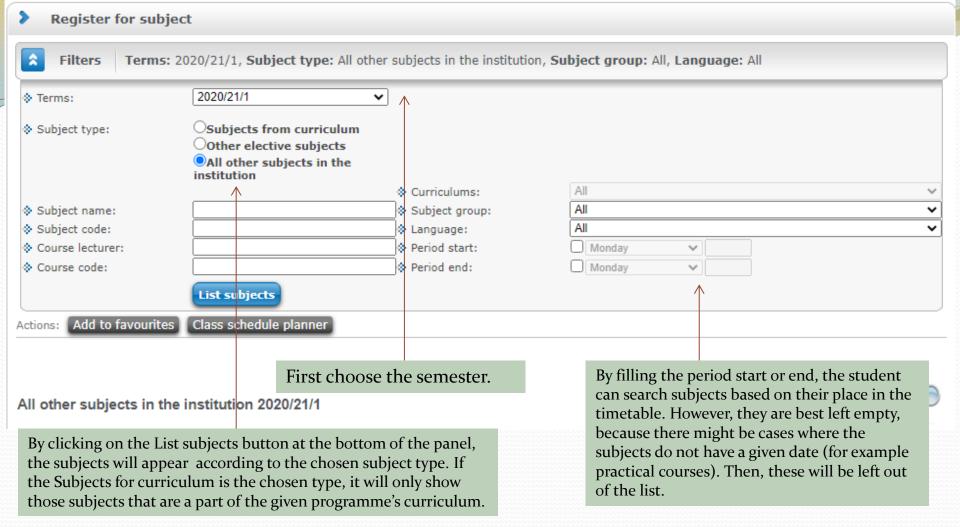

### Register for subjects

By clicking on Subject name, Subject code etc., the subjects will appear in the desired order. Changing the page size

Changing the page size will increase the number of the shown subjects.

List subjects

actions: Add to favourites

Class schedule planner

All other subjects in the institution 2020/21/1

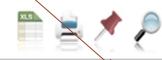

|                                            |              |        |       | 1         | 1 2 3 4 5  | >> > Page size 2 | .0 <b>~</b> |
|--------------------------------------------|--------------|--------|-------|-----------|------------|------------------|-------------|
| Subject name                               | Subject code | Credit | Notes | Fulfilled | Registered | Waiting list     |             |
| Bentlakásos intézmények pedagógiája        | WPED702      | 3      |       |           |            |                  | #           |
| Pszichopatológia I.                        | CSS304       | 5      |       |           |            |                  |             |
| Current Affairs in Hungarian Social Policy | SMAV754      | 2      |       |           |            |                  | #           |
| Családterápiás önismeret I.                | CSS105       | 6      |       |           |            |                  |             |
| Child protection                           | SMAK302      | 3      |       |           |            |                  | •           |
| Seminary related to casework               | SMAK308      | 2      |       |           |            |                  | •           |
| Affectivity fieldwork                      | SMAK109      | 3      |       |           |            |                  | <b>E</b>    |
| Iskolai és területi egyenlőtlenségek       | WPED705      | 3      |       |           |            |                  | •           |

#### Register for subjects

The available course options are shown on the pop-up window. The course code gives information about the type (full time -N, part time-L, group). By clicking on the course code, the further details of the course are shown. To apply to a course, click on the empty square at the right end of the page, then click on Save to finish the application.

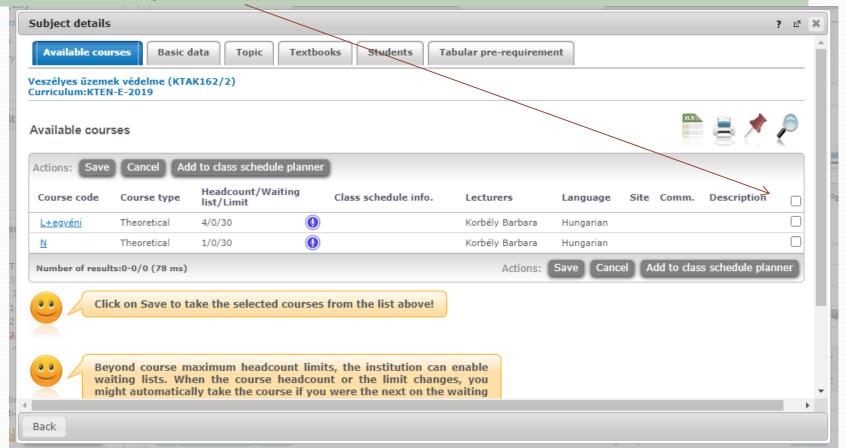

#### The application to a subject will only be successful if:

- the student registered for the current semester with an active status
- met the needed requirements before application
- There are still empty positions for the subject
- The student did not finish the subject earlier
- It is registration/application period.

### Exam registration

To start the registartion process, click on Exams then Exam registration.

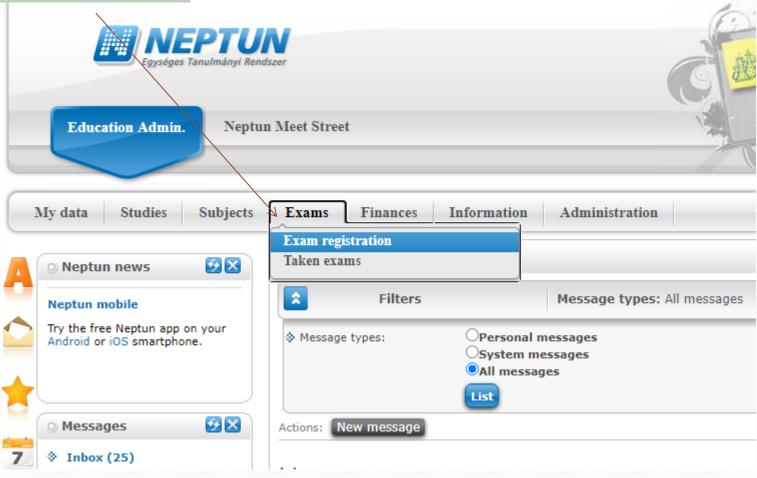

Exam registration

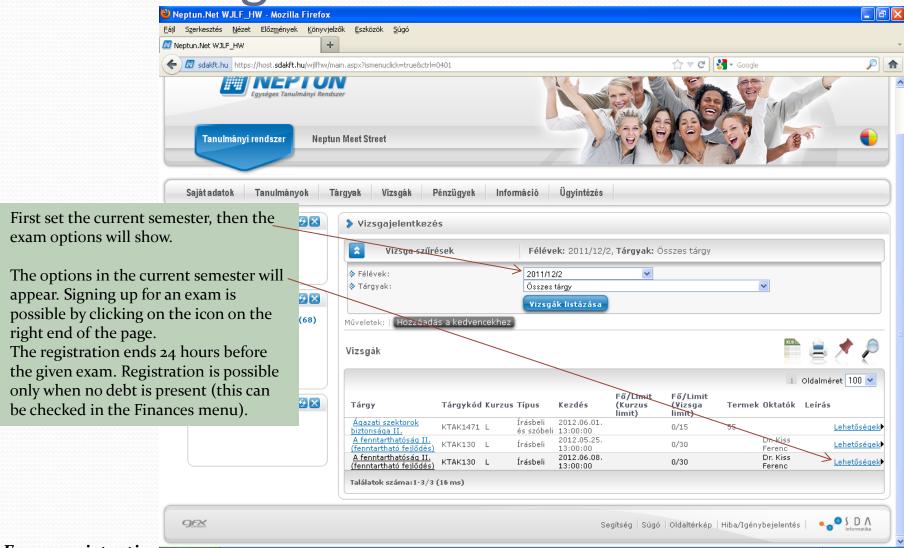

# Exam registration

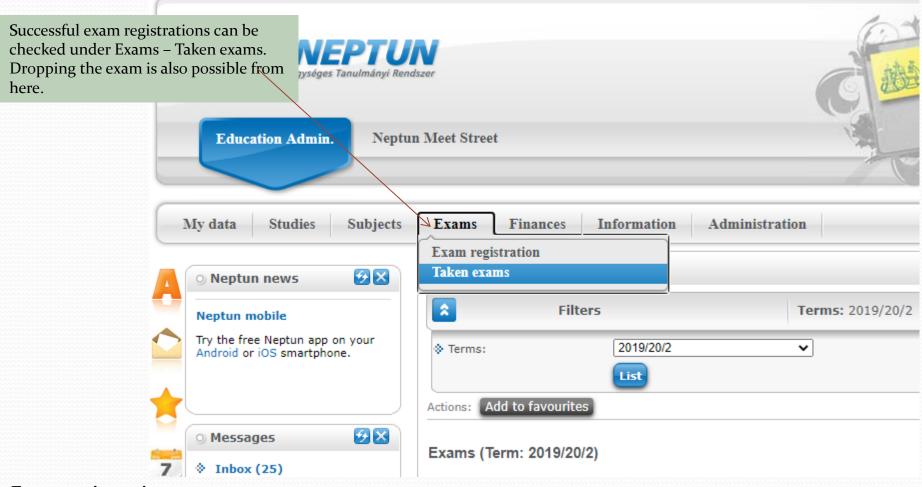

# Finances/Payment system

### The college uses a collective payment system:

- The student transfers the given amount of money to the bank account of the college: 11708001 20562498 (OTP Bank). The description shall always include the Neptun identification number of the student as follows: **NK-number**, for example NK-ABC123.
- The amount will appear on the bank account of the school after the OTP Bank accepts the request.
- Based on the Neptun-number given in the description, the amount will be transferred to the personal collective payment account of the student.
- Then the student can pay the required amounts from the collective payment account through the Neptun system.

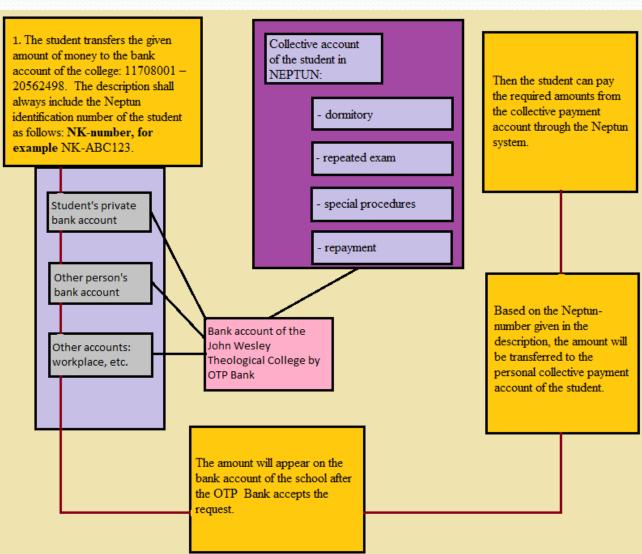

### Finances/Settings

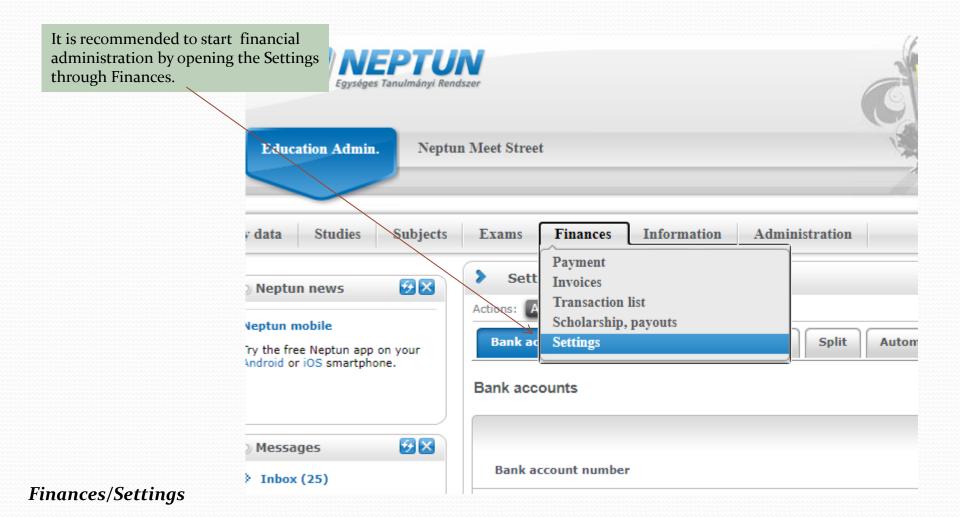

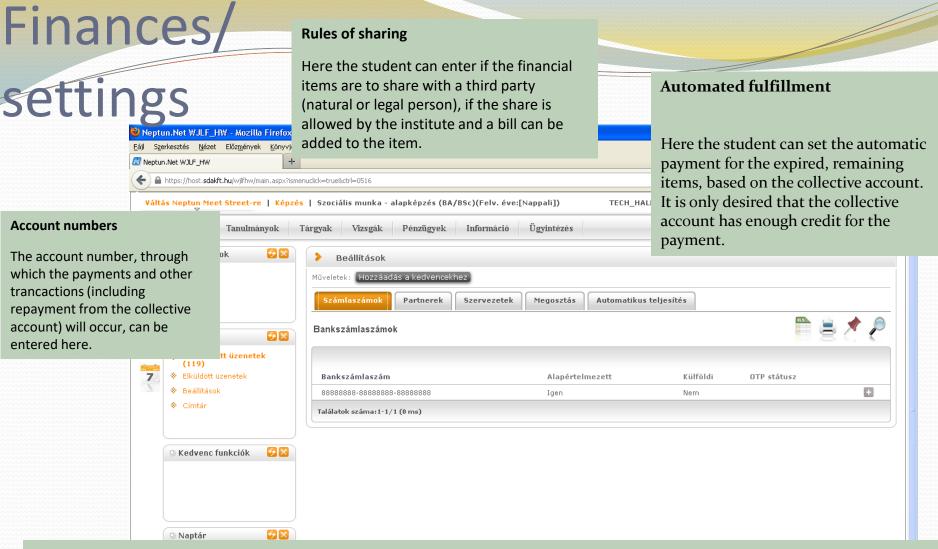

#### Partners, organisations

Even though the student pays the desired modifiable items in their own name, some amounts can be arranged by other parties as well. These can be registrated under Partners (private individuals) and Organisations (legal person) to be able to manage payments. The data of Partners appears immediately in the list while the informations of Organisations have to be accepted by the financial office. Then the given organisation will also appear in the list. The organisations may be added to the personal list of paying organisations.

☐ Feliratkozási listák

### Finances/Transaction list

#### **Finances/Transaction list**

The balance of the collective account can be checked under Finances – Transaction list, as well as the account history. It is also stated here if the transactions were successful or not.

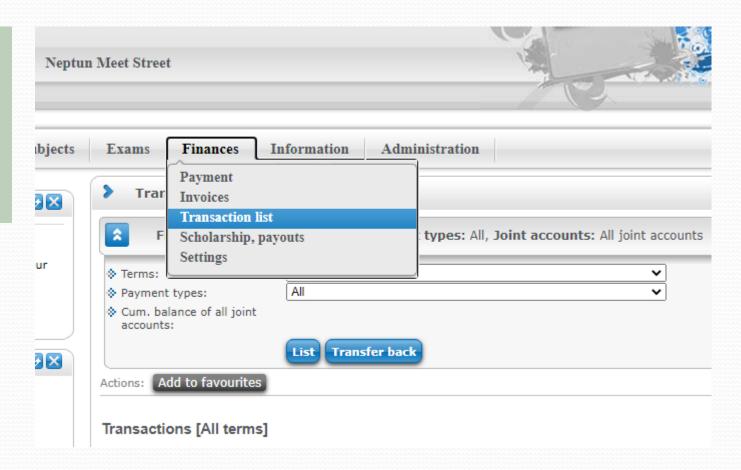

### Finances/Special procedures

The collective account payment is based on two different types of financial items:

- Items required by the institute, that cannot be modified by the student: for example repayed amounts, dormitory
- Items that can be modified (initiated, deleted): costs of special procedures

The procedure of requiring services with a fee:

- 1) The student transfers the right amount to the bank account of the college. \*
- 2) The student initiates the process by choosing the appropriate item.
- 3) Pays the required amount through the Neptun system from their own collective account.
- 4) Notifies the institute (by e-mail or personally in the student office) about the required service.
- 5) The office verifies the inpayment then fulfills the request.

\*The John Wesley Theological College has a bank account by OTP Bank with the number 11708001 – 20562498.

In the Notice section, please include the NEPTUN-code as follows: NK-code, for example: NK-ABC123. The transaction takes 2-3 days, only after that will the amount appear on the student's collective account.

This delay can be important in some situations (e. g. when applying for a repeated exam, that can only be made when the required amount is payed).

### Finances/Transcribe item

Transcribing an item is possible under Finances – Payment – Transcribe item.

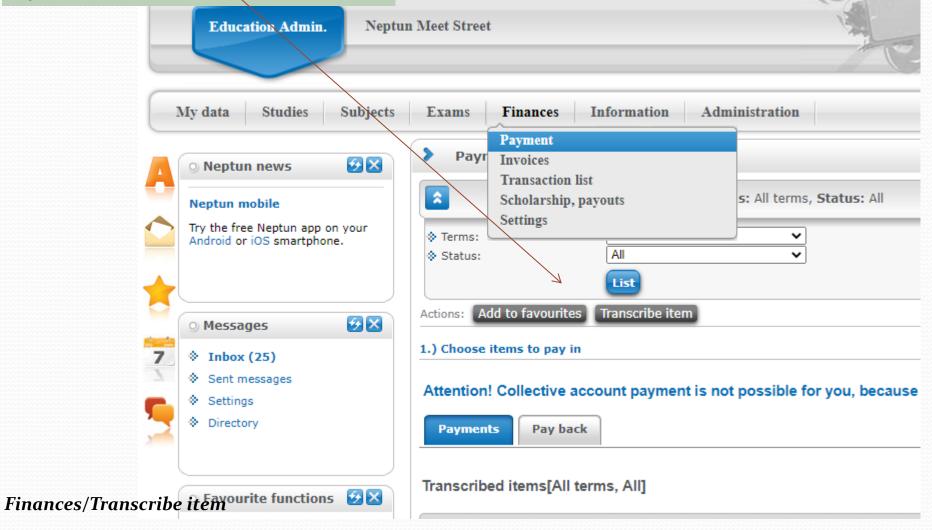

### Finances/Transcribe item

Modifiable items can be either services or retaken exams. First the student has to choose from these two.

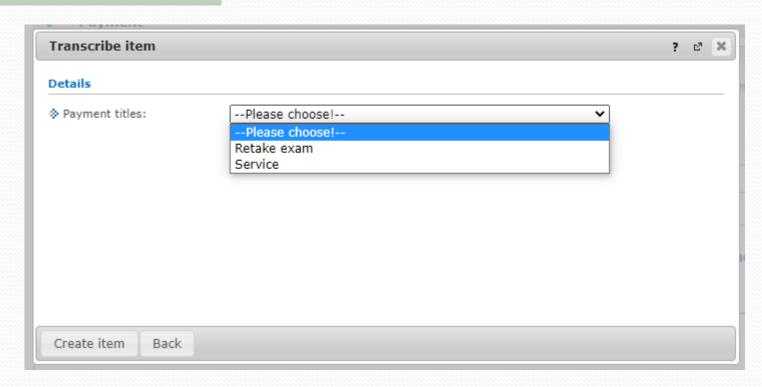

- •Services: all items that are not related to the exams of a subject that has to be finished with an exam
- •Retaken exams: exam fees

### Finances/Transcribe item/Service

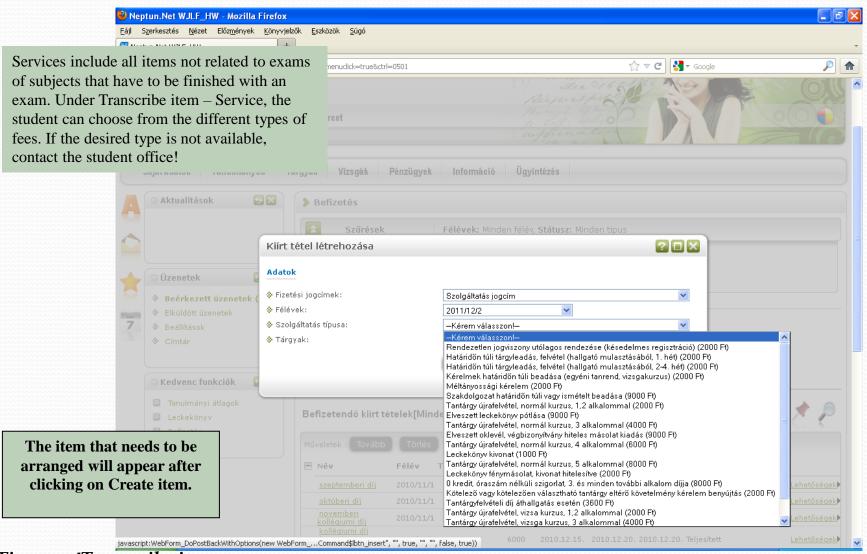

### Finances/Transcribe item/Exam fee

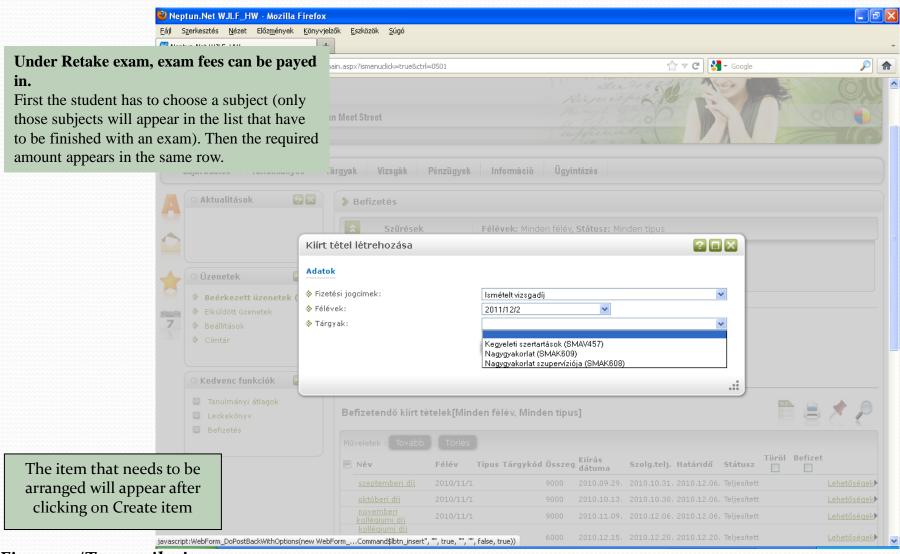

Finances/Collective account payment

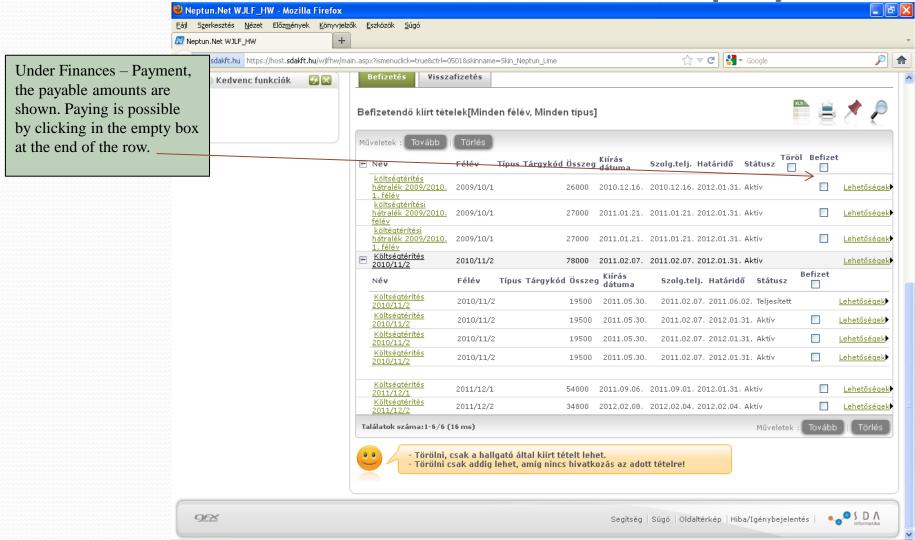

# Finances/collective account payment

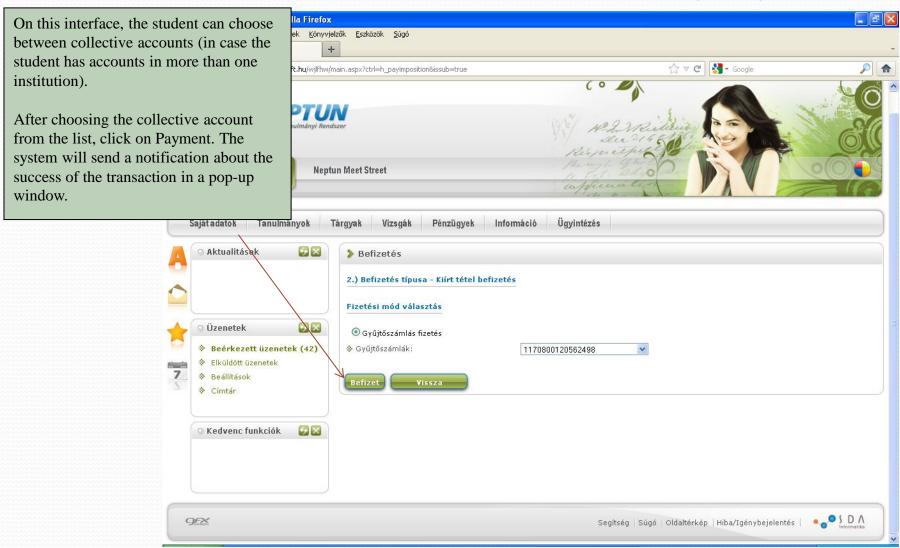

#### GENERAL INFORMATIONS ABOUT THE ONLINE STUDENT CARD REQUEST PROCESS

#### 1) General informations:

The decree 362/2011. (XII. 30.) about educational passes was published on 30th December 2011. The decree states that the requesting process of a student identity card becomes fully online from 1st January 2012 (for the ones requesting a permanent student identity card after 1st February 2012).

#### 2) Submitting photo and signature, accuracy of informations:

Submitting photo and signature can be arranged in a record office (they are best arranged before submitting a student card request). When connecting the photo to the personal informations, it is important that the informations are valid and match the personal identification card, home address etc.

#### 3) Temporary student card:

The temporary student card is replaced by a free certification letter printed by the college based on the personal data given at the beginning of the request. Temporary student cards are not valid after 29th February 2012. The certification letter can only be printed when the card request is accepted.

#### 4) Sending the student card through mail:

The student card, when ready, will be mailed to the home address of the requesting student. The relating institute will be also notified about the finished process.

The student card can be requested online by clicking on Administration – Student card request.

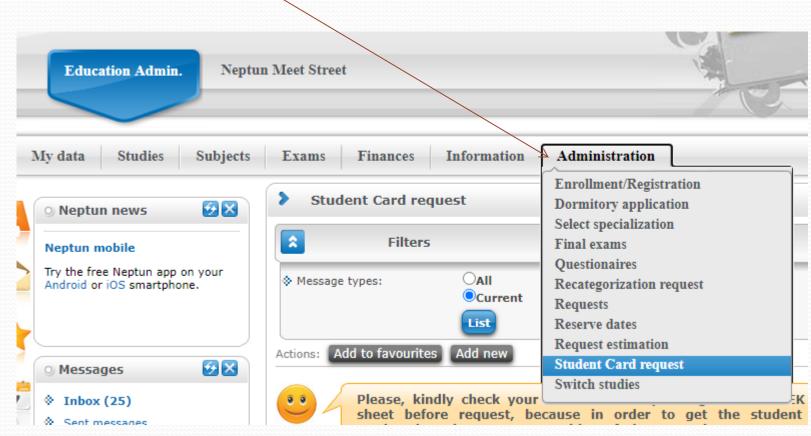

Here the current requests are shown. A new request can be initiated by clicking on Add new.

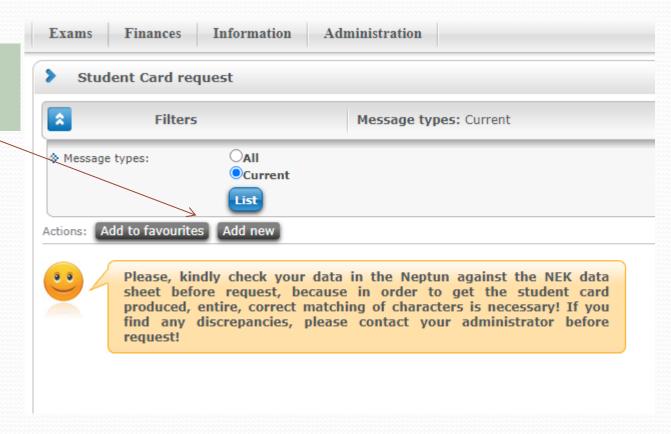

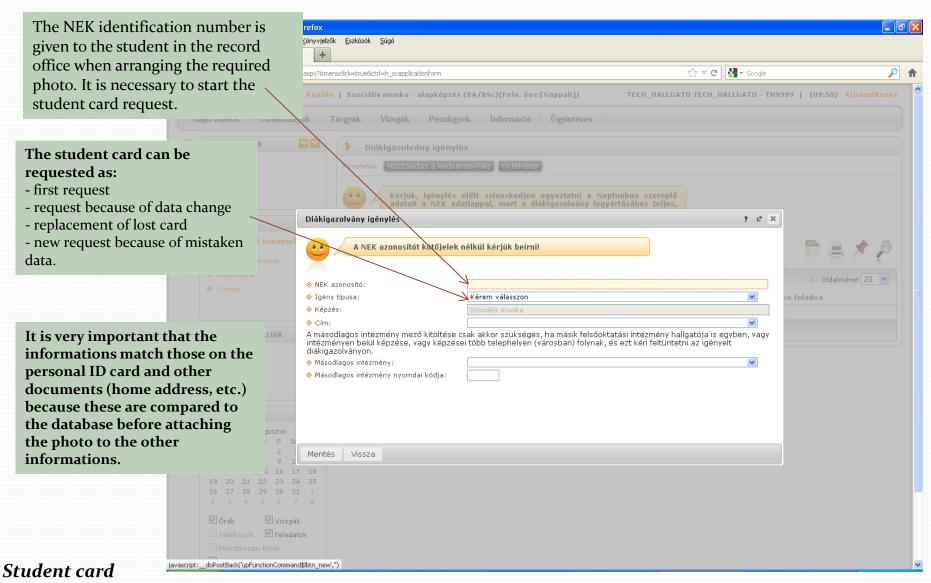

# Class schedule/ classroom arrangement

After clicking on Class schedule within the Studies menu, the exact date and place appears for the subjects the student applied to in the given semester.

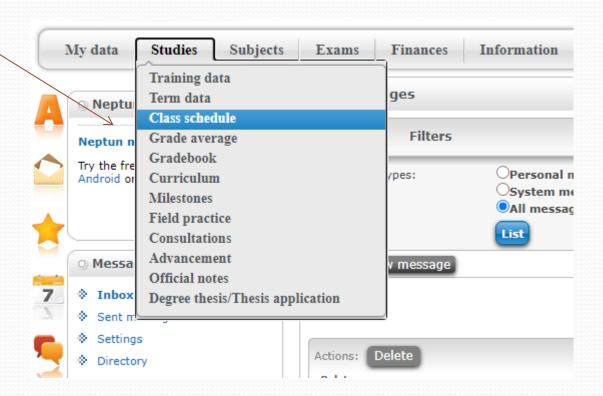

### Class schedule/classroom

### arrangement

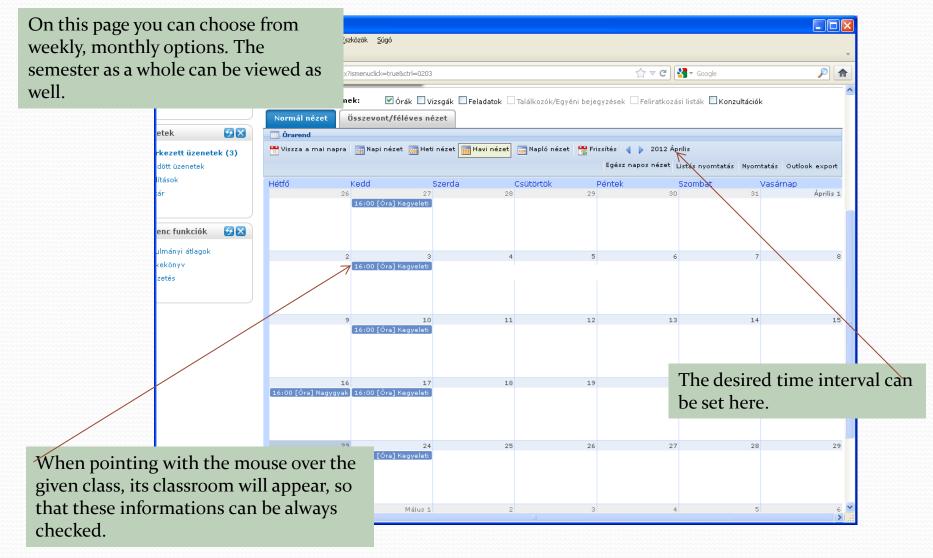

#### Class shedule

### Final exam

Application for final exams can be arranged within Neptun by choosing Administration – Final exams. About the exact informations the students are notified before the registration starts.

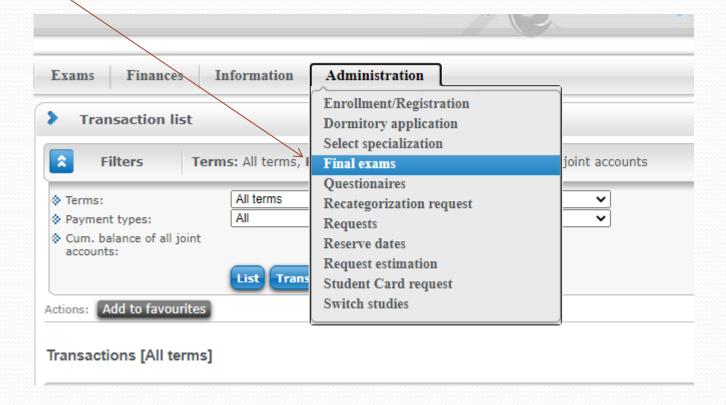